# **Exxact – Tryckdimmer m. Nolla LED uppkopplad**

**Användarguide för enheten**

**Information om enheternas funktioner 2022-11**

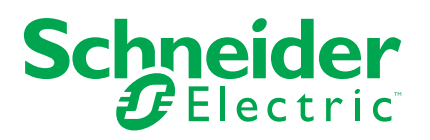

# **Juridisk information**

Varumärket Schneider Electric och alla varumärken som tillhör Schneider Electric SE som det finns hänvisningar till i den här guiden tillhör Schneider Electric SE eller dess dotterbolag. Alla andra varumärken kan vara varumärken som tillhör respektive ägare. Den här guiden och innehållet i den skyddas av tillämpliga upphovsrättslagar och tillhandahålls endast i informationssyfte. Ingen del av den här guiden får återges eller överföras i någon form eller på något sätt (varken elektroniskt, mekaniskt, eller via kopiering eller inspelning, eller på något annat sätt) för något ändamål utan skriftligt tillstånd från Schneider Electric.

Schneider Electric utfärdar ingen rätt eller licens för kommersiell användning av guiden eller innehållet i den med undantag för en icke-exklusiv och personlig licens att rådfråga den i "befintligt skick".

Produkter och utrustning från Schneider Electric får endast installeras, användas och underhållas av kvalificerad personal.

Eftersom standarder, specifikationer och konstruktioner kan ändras kan informationen i den här guiden ändras utan föregående meddelande.

I den utsträckning det är tillåtet enligt gällande lag har inte Schneider Electric eller dess dotterbolag något ansvar och ingen ansvarsskyldighet för eventuella fel eller utelämnanden i informationsinnehållet i det här materialet eller för några konsekvenser som uppstår som följd av användningen av informationen i det här materialet.

# Innehållsförteckning

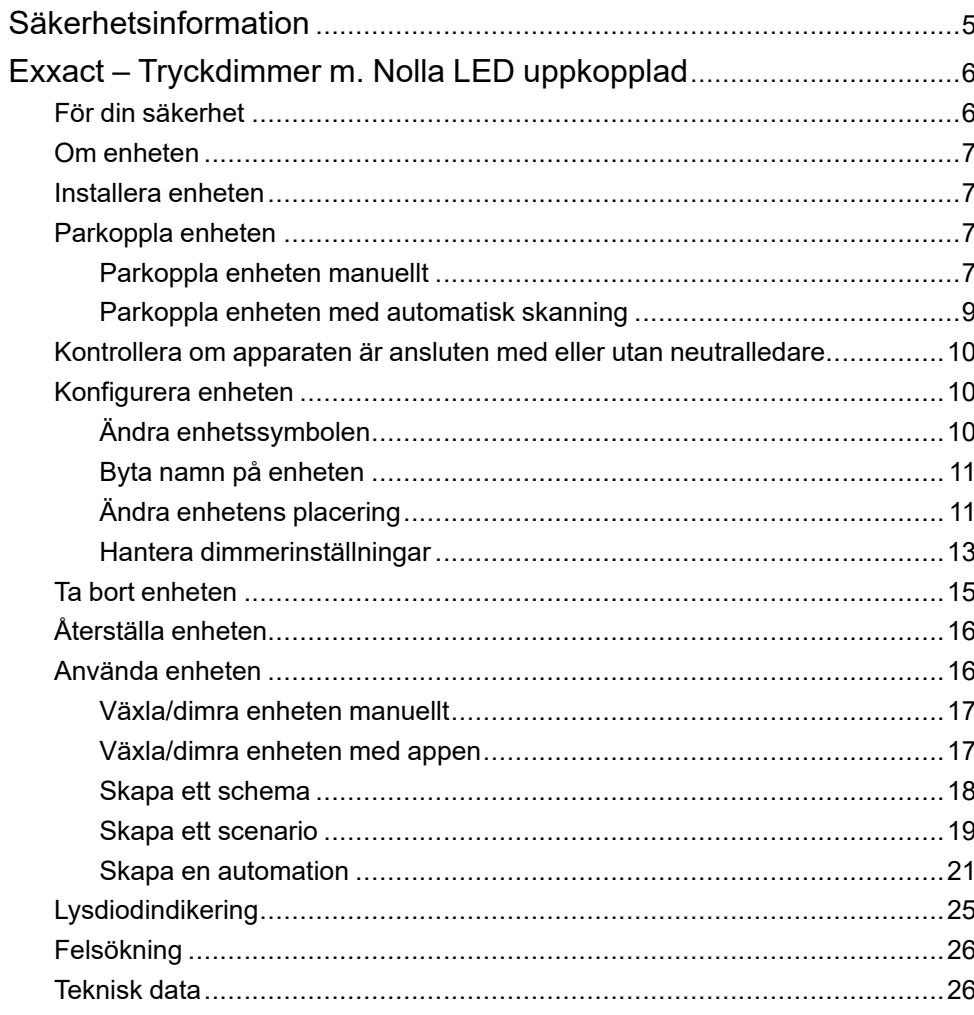

# <span id="page-4-0"></span>**Säkerhetsinformation**

### **Viktig information**

Läs igenom dessa instruktioner noggrant och titta på utrustningen för att bekanta dig med enheten innan du försöker installera, använda, serva eller underhålla den. Följande särskilda meddelanden kan visas i den här handboken eller på utrustningen för att varna för potentiella risker eller för att uppmärksamma information som klargör eller förenklar ett arbetsmoment.

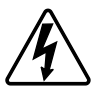

Om någon av symbolerna läggs till på en säkerhetsmärkning av typen "Fara" eller "Varning" innebär detta att det finns en elrisk som kommer att resultera i personskada om instruktionerna inte följs.

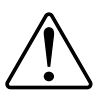

Detta är varningssymbolen. Den används för att varna dig för potentiella risker för personskada. Följ all säkerhetsinformation som står tillsammans med den här symbolen för att undvika potentiell personskada eller dödsfall.

# **FARA**

**FARA** indikerar en farlig situation som, om den inte undviks, **kommer att resultera i** dödsfall eller allvarlig skada

**Om anvisningarna inte följs leder det till dödsfall eller allvarlig skada.**

# **AVARNING**

**VARNING** indikerar en farlig situation som, om den inte undviks, **kan resultera i** dödsfall eller allvarlig skada

# AOBSERVERA

**OBSERVERA** indikerar en farlig situation som, om den inte undviks, **kan resultera i** smärre eller måttliga skador.

# *OBS!*

OBS! ger information om arbetsmoment som inte är förknippade med fysisk personskada.

# <span id="page-5-0"></span>**Exxact – Tryckdimmer m. Nolla LED uppkopplad**

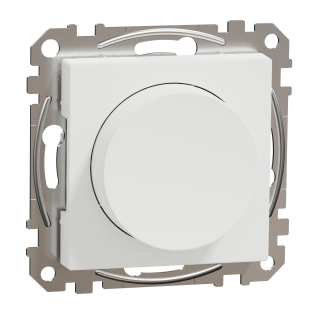

WDE00X961

# <span id="page-5-1"></span>**För din säkerhet**

## **FARA**

#### **RISK FÖR ELEKTRISK CHOCK, EXPLOSION ELLER LJUSBÅGE**

Elinstallationer får endast utföras av behörig installatör. Behöriga installatör måste besitta ingående kunskaper inom följande områden:

- Anslutning till installationsnätverk.
- Anslutning av elektriska installationsapparater.
- Dragning och förläggning av elektrisk kabel.

Säkerhetsstandarder, lokala installationsföreskrifter och andra bestämmelser.

**Om anvisningarna inte följs leder det till dödsfall eller allvarlig skada.**

### **FARA**

#### **RISK FÖR LIVSHOTANDE SKADOR GENOM ELEKTRISK CHOCK**

Utgångarna kan ha ström även när lasten är avstängd.

Koppla bort enheten från spänningsförsörjningen via säkringen i den inkommande kretsen innan du arbetar på enheten.

**Om anvisningarna inte följs leder det till dödsfall eller allvarlig skada.**

# **AOBSERVERA**

#### **APPARATEN KAN VARA SKADAD**

Anslut endast dimbara laster.

**Om anvisningarna inte följs kan det leda till personskador eller skador på utrustningen.**

## <span id="page-6-0"></span>**Om enheten**

Den uppkopplade universalvriddimmern LED, nedan kallad **Vriddimmer**, har ett vred som kan användas för att styra och dimra resistiva, induktiva eller kapacitiva laster manuellt eller på distans. Den detekterar ansluten last automatiskt och har inbyggt termiskt skydd, överlastskydd och kortslutningsskydd.

### **Styrningsalternativ**

**Hemstyrning**: För att styra dimmern genom Wiser-appen behöver du en Wiser Gateway.

**Direktdrift**: Dimmern kan alltid styras direkt på plats. Du kan även ansluta valfritt antal återfjädrande tryckknappar för att styra enheten.

### <span id="page-6-1"></span>**Installera enheten**

Se installationsanvisningarna som medföljer produkten.

Se [Tryckdimmer m. Nolla LED uppkopplad](https://download.schneider-electric.com/files?p_Doc_Ref=WDE00X960_HW).

# <span id="page-6-2"></span>**Parkoppla enheten**

Använd Wiser-appen och parkoppla din enhet med **Gateway/Hub** för att komma åt och styra enheten. Du kan antingen lägga till enheten manuellt eller göra en automatisk sökning för att parkoppla den.

### <span id="page-6-3"></span>**Parkoppla enheten manuellt**

Följ nedan steg för att parkoppla enheten manuellt:

- 1. På **startsidan** trycker du på **+**.
- 2. Tryck på, markera önskad **Wiser-hubb** på snabbmenyn.
- 3. Markera ett alternativ för att lägga till enheten (A):
	- **Lägg till enhet med installationskod**
	- **Lägg till enhet utan installationskod**

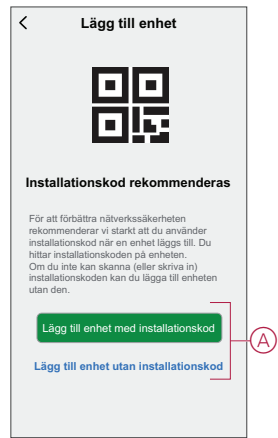

**FÖRSLAG:** Vi rekommenderar starkt att du lägger till enheten med installationskoden.

- 4. Om du vill parkoppla enheten med en installationskod trycker du på **Lägg till enhet med installationskod** för att visa snabbmenyn. Välj något av alternativen (B):
	- **Skanna installationskoden** du kan söka igenom enheten efter installationskoden.
	- Ange installationskoden manuellt du kan ange installationskoden för enheten manuellt

När du har parkopplat enheten med installationskoden går du vidare till **steg 6**.

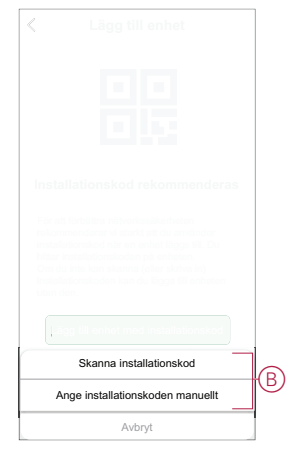

- 5. Om du vill parkoppla enheten utan installationskod trycker du på **Lägg till enhet utan installationskod**.
- 6. Ta bort vredet från enheten och tryck kort på dimmerknappen 3 gånger (< 0,5 s).

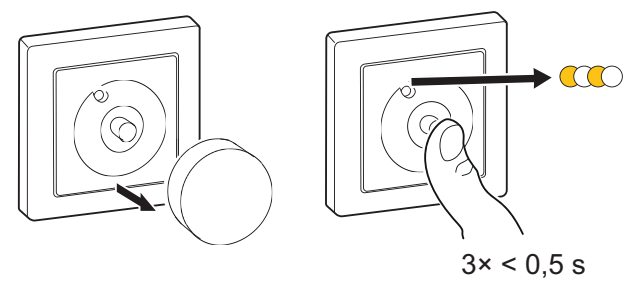

Lysdioden blinkar gult.

7. Markera **Bekräfta att lysdioden blinkar gult** i appen och tryck på **Starta konfiguration** (C).

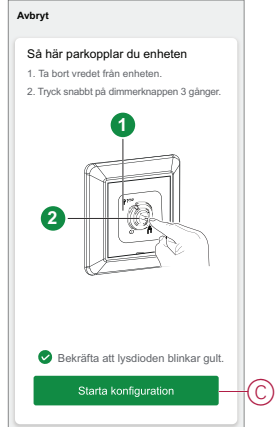

8. Efter några sekunder indikerar en helt grön LED att enheten har parkopplats till **Gateway/Hub**.

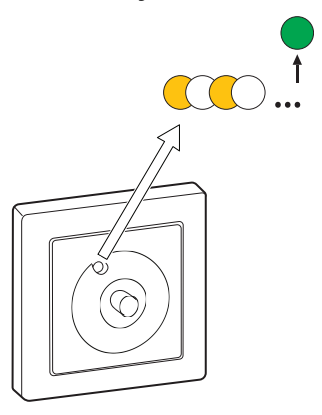

9. När enheten har lagts till i appen trycker du på **Klart**.

### <span id="page-8-0"></span>**Parkoppla enheten med automatisk skanning**

När enheten parkopplas med automatisk skanning upptäcks enheten automatiskt om den är påslagen. Så här parar du enheten:

- 1. På **startsidan** trycker du på **+**.
- 2. Klicka på **Automatisk skanning** och klicka på **Bekräfta**.
- 3. Om du har flera Gateways går du till steg 4, annars fortsätt till steg 5.
- 4. Tryck på **Välj gateway** och välj Wiser-gateway på snabbmenyn.
- 5. Ta bort vredet från enheten och tryck kort på tryckknappen 3 gånger (< 0,5 s).

#### **OBS:**

- Lysdioden blinkar gult.
- Vänta några sekunder tills enhetssökningen är klar.

**FÖRSLAG:** Om du vill parkoppla flera enheter samtidigt ska du utföra steg 5 på varje enhet och vänta i några sekunder.

6. Tryck på **Nästa** (A) och välj **Roterande dimmer**.

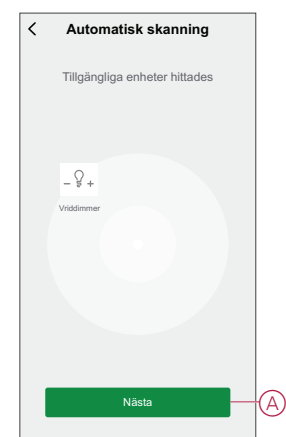

7. När enheten har lagts till trycker du på **Klar**.

# <span id="page-9-0"></span>**Kontrollera om apparaten är ansluten med eller utan neutralledare**

Med Wiser-appen kan du kontrollera om dimmern är ansluten med eller utan neutralledare.

Så här kontrollerar du typen av ledningsläge:

- 1. På **huvudsidan** trycker du på **Alla enheter** > **Vriddimmer**.
- 2. Tryck på och tryck på **enhetsinformation**.

Du ser typen av **anslutning** (A) i appen.

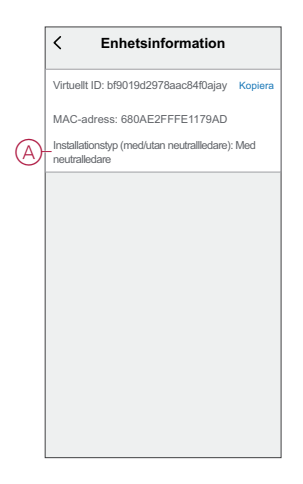

**OBS:** Virtuell ID och MAC-adress kan variera beroende på enhet.

# <span id="page-9-1"></span>**Konfigurera enheten**

## <span id="page-9-2"></span>**Ändra enhetssymbolen**

Du kan ändra enhetsikonen med Wiser-appen.

- 1. På **startsidan** väljer du den enhet som du vill ändra ikonen för.
- 2. Tryck på  $\mathscr{D}$  i skärmens övre högra hörn.
- 3. Tryck på redigera **bredvid enhetsnamnet.**
- 4. Tryck på **Symbol** för att visa menyn.
- 5. I listrutan väljer du något av följande (A) för att ändra enhetsikonen:
	- **Ta foton** gör att du kan klicka på ett foto från mobilkameran.
	- **Markera i ikonbibliotek** gör att du kan markera en ikon i programbiblioteket.
	- **Välj från album** du kan välja ett foto i mobilgalleriet.

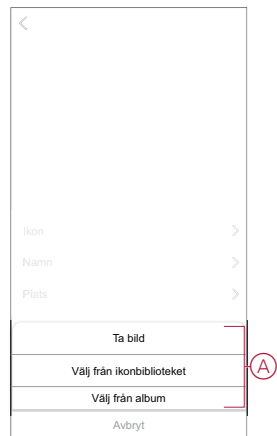

### <span id="page-10-0"></span>**Byta namn på enheten**

Du kan byta namn på enheten med Wiser-appen.

- 1. På **startsidan** väljer du den enhet som du vill byta namn på.
- 2. Tryck på  $\mathscr{U}$  i skärmens övre högra hörn.
- 3. Tryck på redigera **bredvid enhetsnamnet.**
- 4. Klicka på **Namn**, ange det nya namnet (A) och tryck sedan på **Spara**.

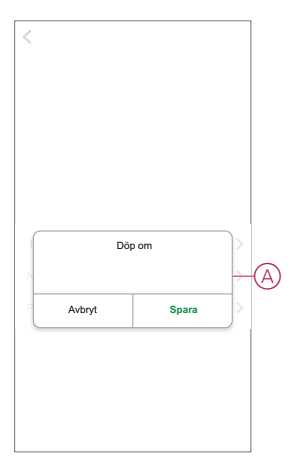

## <span id="page-10-1"></span>**Ändra enhetens placering**

Du kan ändra enhetsplatsen med Wiser-appen.

- 1. På **startsidan** väljer du den enhet som du vill ändra plats för.
- 2. Tryck på  $\mathscr{D}$  i skärmens övre högra hörn.
- 3. Tryck på redigera **L**bredvid enhetsnamnet.
- 4. Tryck på **Placering**.

5. Välj önskad plats i listan (A) och tryck sedan på **Spara**.

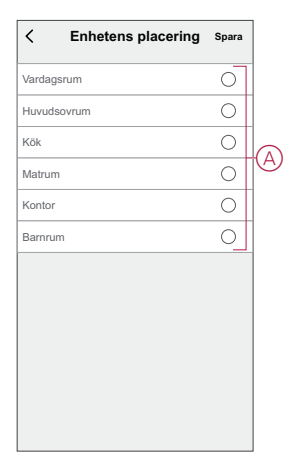

### <span id="page-12-0"></span>**Hantera dimmerinställningar**

Med Wiser-appen kan du hantera dimmerlägen och inställningar.

Så här öppnar du dimmerinställningarna:

- 1. På **huvudsidan** trycker du på **Alla enheter** > **Vriddimmer**.
- 2. På kontrollpanelssidan för enheten trycker du på **Inställningar**.

#### **Dimringsläge**

Du kan ändra dimringsläget i appen om du har problem med ljusflimmer. Detta förbättrar dimringskvaliteten.

Tryck på **dimringsläget** (A) och välj något av följande:

- Auto När valfri belastning är ansluten till dimmern (t.ex. glödlampan).
- RL-LED Välj endast läget när lysdioden inte fungerar som den ska i autoläge. **OBS:** Mer information finns i [teknisk](#page-25-1) data, sida 26.

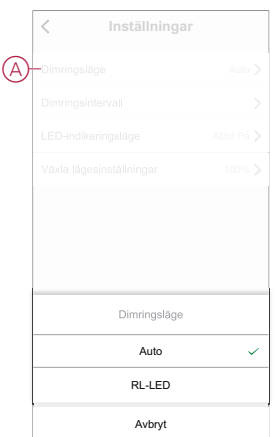

#### **Dimringsintervall**

Du kan begränsa högsta och lägsta ljusnivå för lasten som är ansluten till enheten. Detta görs för att undvika flimmer och att lysdioden släcks.

Tryck på **dimringsintervall** (B) och gör något eller båda av följande:

- Min. ljusstyrka – Dra i skjutreglaget för att begränsa den lägsta ljusstyrkan.

**OBS:** Den lägsta ljusstyrkenivån ska vara lägre än den högsta ljusstyrkenivån.

**FÖRSLAG:** Om du ställer in lägsta ljusnivå till höger mest på skjutreglaget, så glöms belastningen vid lägsta ljusnivå även om du drar skjutreglaget till det lägsta värdet på kontrollpanelen på , [sida](#page-15-1) 16kontrollpanelen.

- Maximal ljusstyrka – Dra i skjutreglaget om du vill begränsa den maximala liusstyrkan

**OBS:** Den högsta ljusstyrkenivån ska vara högre än den lägsta ljusstyrkenivån.

**FÖRSLAG:** Om du ställer in den maximala ljusstyrkan på den vänstra platsen på skjutreglaget, blir belastningen ljusare vid den maximala ljusstyrkan även om du drar skjutreglaget till det högsta värdet på kontrollpanelen på , [sida](#page-15-1) [16](#page-15-1)kontrollpanelen.

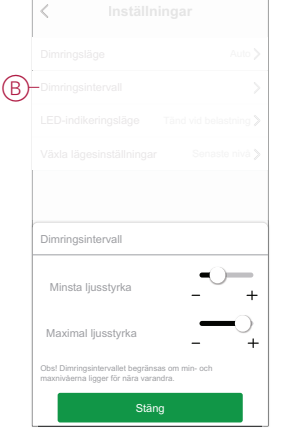

**OBS:** Dimringsintervall begränsas om min. och max. nivåerna är för nära varandra.

#### **LED-indikeringsläge**

Du kan välja LED-indikeringsläge för enkel identifiering av enhetens status.

Tryck på **LED-indikeringsläge** (C) och välj något av följande:

- **Omvänd med belastning** - Lysdioden på dimmern är på när enheten är avstängd.

- **Konsekvent med belastning** - Lysdioden på dimmern är på när enheten är på.

- **Alltid av** Dimmerns lysdiod är alltid av.
- **Alltid på** Lysdioden på dimmern är alltid på.

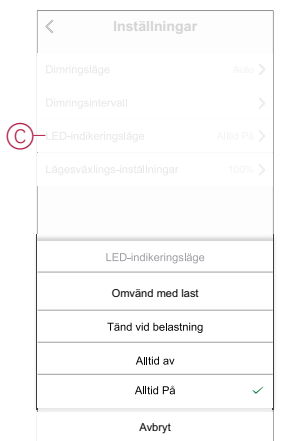

Information om ljusdiodens färg under varje läge finns i [Lysdiodindikering,](#page-24-0) sida 25.

#### **Växla lägesinställning**

När du använder den här inställningen kommer enheten ihåg enhetens senaste status.

Tryck på **Växla lägesinställning** (D) och välj något av följande:

- **100%** - LED-lampan lyser vid maximal ljusnivå varje gång den slås på.

- **Sista nivån (minnesfunktion)** - LED-lampan blinkar vid den tidigare inställda ljusnivån varje gång den slås på.

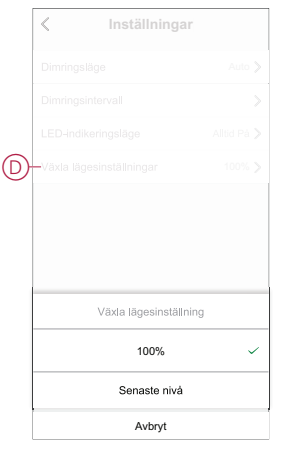

## <span id="page-14-0"></span>**Ta bort enheten**

Med Wiser by SE-appen kan du ta bort en enhet från enhetslistan. Så här tar du bort enheten:

- 1. På **huvudsidan** trycker du på **Alla enheter** > **Vriddimmern**.
- 2. Tryck  $\mathscr D$  för att visa mer information.
- 3. Tryck på **Ta bort och fabriksåterställ enheten** (A).

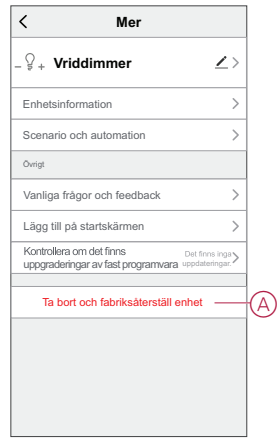

**FÖRSLAG:** Alternativt kan du trycka länge på **Vriddimmer** på **huvudsidan** för att ta bort enheten.

**OBS:** Genom att ta bort enheten återställer du enheten. Om du fortfarande har problem med återställningen, se [Återställa](#page-15-0) enheten, sida [16.](#page-15-0)

## <span id="page-15-0"></span>**Återställa enheten**

Du kan återställa dimmern till fabriksinställningarna manuellt.

Ta bort vredet och korttryck tryckknappen 3 gånger (<0,5 s) och tryck sedan på tryckknappen en gång (>10 s).

LED-lampan blinkar röd efter 10 s och släpp sedan tryckknappen.

Vid genomförd återställning slutar lysdioden blinka. Sedan startas dimmern om och blinkar grönt i några sekunder.

**OBS:** Efter återställningen blir lysdioden gul och visar därigenom att den är klar för parkoppling.

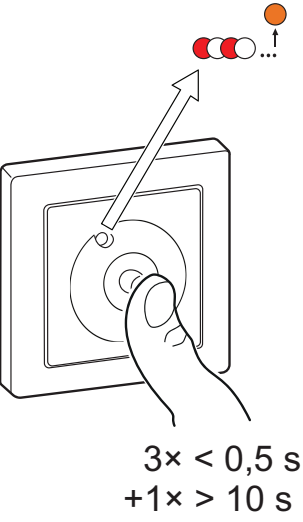

 $+1x > 10 s$ 

## <span id="page-15-1"></span>**Använda enheten**

Med kontrollpanelen kan du Slå På/Stänga Av enheten, öka/minska ljusstyrkan och styra olika inställningar.

#### På **huvudsidan** trycker du på **Alla enheter** > **Vriddimmer för att komma åt kontrollpanelen.**

På kontrollpanelssidan visas följande:

- Enhetens aktuella status (A)
- Aktuell ljusstyrka i procent (B)
- Skjutreglage för att justera ljusnivån (C)
- [Schema,](#page-17-0) sida 18 (D)
- [Inställningar,](#page-12-0) sida 13 (E)

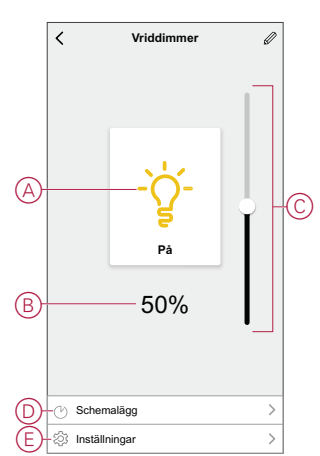

# <span id="page-16-0"></span>**Växla/dimra enheten manuellt**

Du kan tända/släcka dimmern manuellt och justera dess ljusstyrkenivå. Detta kommer att strömförsörja lasten som är ansluten till den.

Slå på eller av dimmern genom att korttrycka på tryckknappen (< 0,5 s).

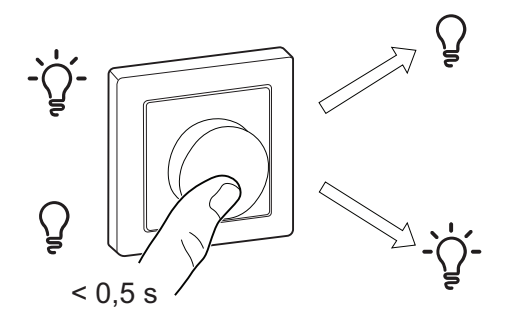

Om du vill öka ljusnivån vrider du dimmerratten medurs och om du vill minska ljusnivån vrider du den moturs.

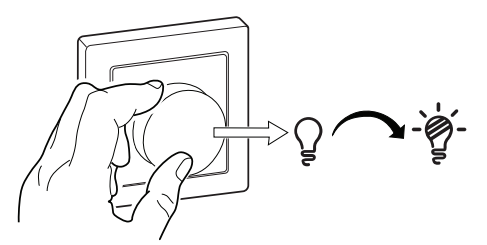

### <span id="page-16-1"></span>**Växla/dimra enheten med appen**

Med Wiser-appen kan du slå På/Av och öka/minska enhetens ljusstyrka.

#### **Slå på/stäng av enheten**

Följ nedan steg för att slå på/stäng av enheten:

1. På **huvudsidan** trycker du på strömknappen (A) för att slå på/stänga av vriddimmern.

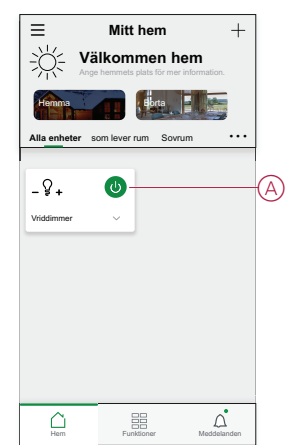

- 2. Alternativt kan du navigera till [kontrollpanelen,](#page-15-1) sida 16 på enheten och trycka
	- på -symbolenför att slå på/stänga av vriddimmern.

**OBS:** Kontrollpanelen visar dimmerns aktuella status.

#### **Justera enhetens ljusstyrka**

Följ nedan steg för att öka/minska enhetens ljusstyrka:

1. På startsidan **trycker du på** ˅ och drar skjutreglaget för att justera dimerns ljusstyrka.

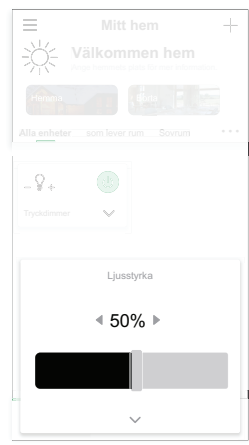

2. Alternativt kan du navigera till [kontrollpanelen,](#page-15-1) sida 16 på enheten och dra skjutreglaget uppåt/nedåt för att öka/minska ljusstyrkan.

**OBS:** Kontrollpanelen visar dimmerns aktuella ljusstyrka i procent.

#### <span id="page-17-0"></span>**Skapa ett schema**

Vriddimmern kan styras och aktiveras enligt ett schema. När schemat är skapat följer systemet det aktiva schemat. Du kan skapa eller ändra scheman när som helst.

Så här skapar du ett schema:

- 1. På **huvudsidan** trycker du på **Alla enheter** > **Vriddimmer**.
- 2. Tryck på **Schema** > **Lägg till schema** för att lägga till ett schema.
- 3. Ställ in tiden (A).
- 4. Tryck på **Upprepa** (B) för att välja de dagar du vill ange i schemat.
- 5. Tryck på **Anteckning** (C), skriv in anteckningen och tryck på **Bekräfta**.
- 6. Tryck på växlingsknappen (D) för att aktivera **Notifiering** för schemat. Appen kommer att skicka en notifiering när den schemalagda aktiviteten körs vid tidpunkten i schemat.
- 7. Justera inställningarna **för** ljusstyrka (E) med skjutreglaget.

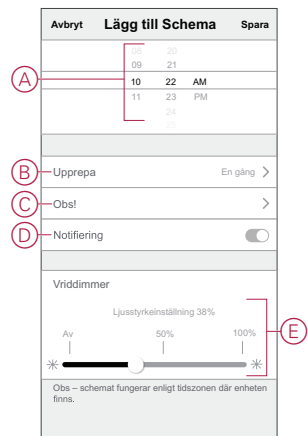

8. Tryck på **Spara**.

### <span id="page-18-0"></span>**Skapa ett scenario**

Med ett scenario kan du gruppera flera åtgärder som vanligtvis utförs tillsammans. Med Wiser by SE-appen kan du skapa scenarier baserat på dina behov (t.ex. filmkväll).

Så här skapar du en stund:

- 1. På **startsidan** trycker du på  $\Xi$ .
- 2. Gå till **Moment** > **+** för att skapa en stund.
- 3. Tryck på **Redigera namn**, ange namnet på scenariot (A) och tryck på **Spara**. **TIPS**: Du kan välja den omslagsbild som representerar ditt moment genom att trycka på  $\mathbb{Z}$ .

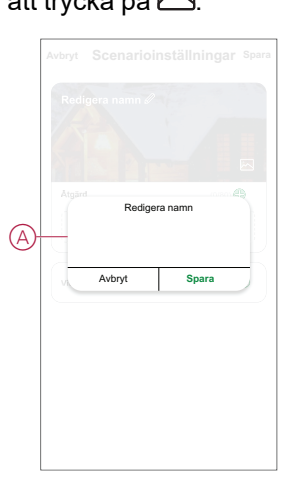

- 4. Öppna snabbmenyn genom att trycka på **Lägg till uppgift** i avsnittet **Åtgärd**.
- 5. På menyn **Lägg till uppgift** kan du utföra någon eller alla av följande åtgärder (C):
	- Kör enheten välj de enheter som du vill ha i ett scenario.
	- Välj automation Markera den automation som du vill aktivera eller inaktivera. Mer information finns i [Automationer,](#page-20-0) sida 21.
	- Fördröjning ställ in fördröjningstid.

**OBSERVERA**! Du kan lägga till en eller flera åtgärder med .

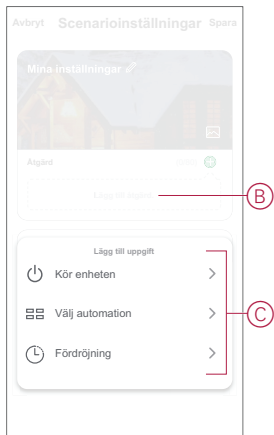

- 6. Tryck på **Kör enheten** > **Vriddimmer** och välj antingen en eller båda de funktioner som ska läggas till i scenariot:
	- **Vriddimmer** Aktivera/inaktivera dimmern (D).
	- **Ljusstyrka** Justera ljusstyrkan (E).

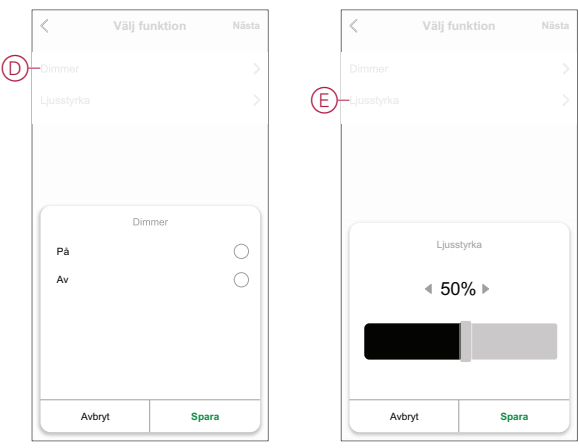

7. När alla åtgärder har konfigurerats trycker du på **Spara**.

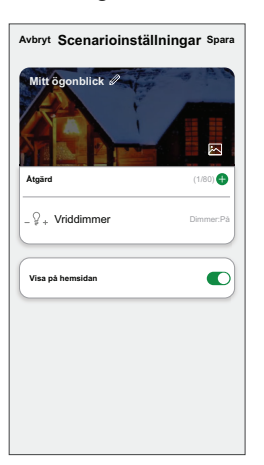

#### **Redigera ett scenario**

Så här redigerar du ett ögonblick:

- 1. På fliken **Moment** letar du rätt på den stund du vill redigera och trycker på
- 2. På **sidan Redigera** kan du trycka på varje objekt (t.ex. dimmer, slutare, fördröjning, temperatur) för att ändra inställningarna.

#### **FÖRSLAG:**

.

- Du kan lägga till en eller flera åtgärder med  $\bullet$ .
- Om du vill ta bort ett befintligt funktionsmakro drar du varje objekt åt vänster och trycker på **Ta bort**.

#### **Ta bort ett scenario**

Så här tar du bort ett ögonblick:

- 1. På fliken **Moment** letar du rätt på det ögonblick som du vill ta bort och trycker sedan på  $\bullet \bullet \bullet$ .
- 2. Klicka på **Ta bort** och **OK**.

**OBS:** När du har tagit bort ett moment kan enhetsåtgärden inte längre utlösas.

### <span id="page-20-0"></span>**Skapa en automation**

Med en automation kan du gruppera flera åtgärder som normalt utförs tillsammans, aktiverade automatiskt eller vid schemalagda tidpunkter. Genom att använda Wiser by SE-appen kan du skapa automationer utifrån dina behov. Så här skapar du en automatisering:

- 1. På **startsidan** trycker du på  $\Xi \Xi$ .
- 2. Gå till **Automatisering** > **+** för att skapa en automatisering.
- 3. Tryck på **Redigera namn**, ange namnet på automationen (A) och tryck på **Spara**.

**TIPS**: Du kan välja den höljesbild som motsvarar din automatisering genom att trycka på  $\boxdot$ .

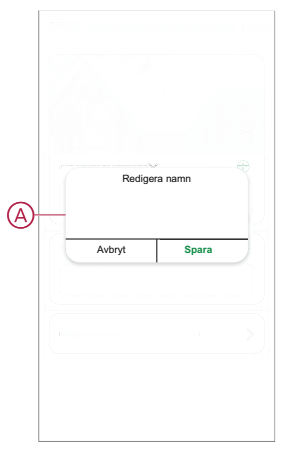

- 4. Tryck på **Villkor uppfyllt** för att välja ett av villkoren (B):
	- **Alla villkor är uppfyllda** Automationen utlöses när alla villkor är uppfyllda.
	- **Alla villkor är uppfyllda** Automationen utlöses när minst ett villkor är uppfyllt.

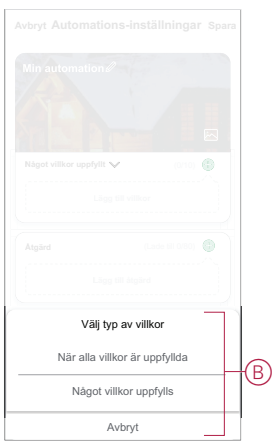

5. Tryck på **Lägg till villkor** för att öppna snabbmenyn.

- 6. På menyn **Lägg till villkor** kan du göra något eller alla av följande alternativ (C):
	- När vädret ändras välj olika väderinställningar
	- Schema ställ in tid och dag
	- När enhetsstatus ändras välj enhet och dess funktion

**OBS:** Du kan lägga till ett eller flera villkor med

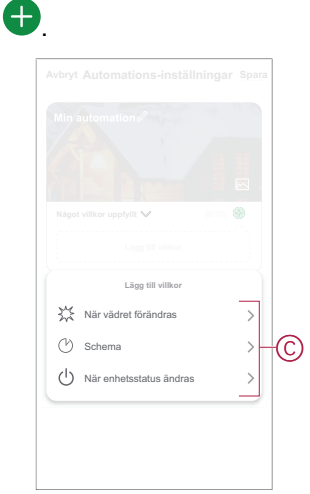

- 7. Tryck **När enhetsstatus ändras** > **Vriddimmer** och välj antingen ena eller båda funktionerna:
	- Vriddimmer Slå på/stänga av dimmern (D)

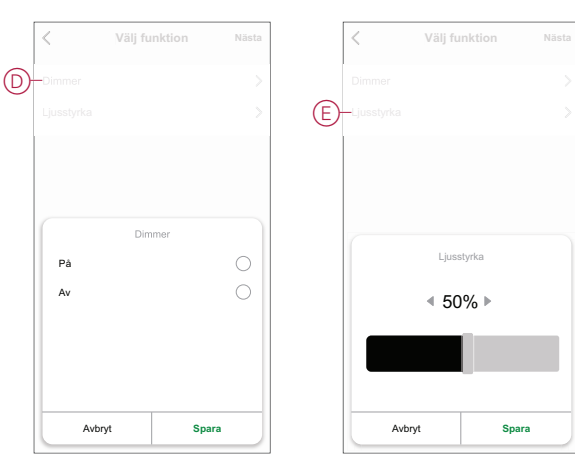

– Ljusstyrka – Justera ljusstyrkenivån (E)

8. Tryck på **Lägg till uppgift** för att öppna snabbmenyn.

- 9. På menyn **Lägg till uppgift** kan du göra något eller alla av följande alternativ (F):
	- **Kör enheten** Markera de enheter som du vill utlösa.
	- **Moment eller automatisering** Markera det moment som du vill utlösa eller markera den automatisering som du vill aktivera eller inaktivera.
	- **Skicka notifiering** Aktivera notifiering för automatiseringen.
	- Fördröjning ställ in fördröjningstid.

**OBSERVERA**! Du kan lägga till en eller flera åtgärder med .

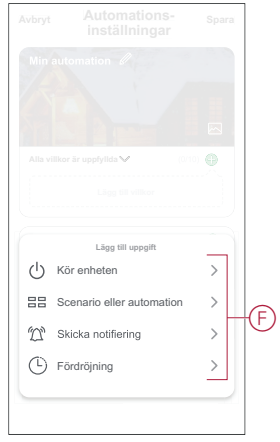

- 10. Tryck på Giltighetsperiod för att ange tidsintervall för automationen. Du kan välja något av följande (G):
	- **Hela dagen – 24 timmar**
	- **Dagtid – från soluppgång till solnedgång**
	- **Natt – från solnedgång till soluppgång**
	- **Anpassad – användardefinierad tidsperiod**

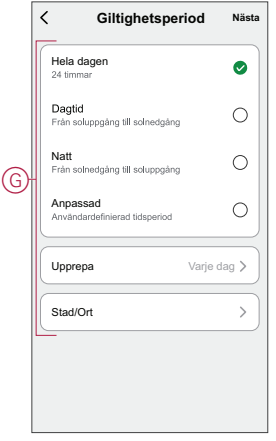

11. När alla åtgärder och villkor är definierade trycker du på **Spara**.

När automationen har sparats visas den på fliken **Automation**. Du kan aktivera automationen genom att trycka på växlingsknappen.

#### **Exempel på automation**

Den här demon visar hur du skapar en automation för att tända ljuset om en dörrsensor aktiveras på natten.

**OBS:** Dimmern stängs inte av automatiskt när sensorn skickar meddelandet "Stängd". Om du vill stänga av dimmern när dörren är stängd måste du skapa en ny automation.

1. Skapa en automation genom att trycka på symbolen **Automation** > **+**.

- 2. Tryck på **Redigera namn**, ange namnet på automationen och tryck på **Spara**. **TIPS**: Du kan välja den omslagsbild som representerar din automation genom att trycka på  $\sim$ -symbolen.
- 3. Tryck på **Lägg till villkor** > **När enhetsstatus ändras** > **Fönster/dörrsensor**.
- 4. Tryck på **Fönster/dörr-sensor** > **Öppna** (A).

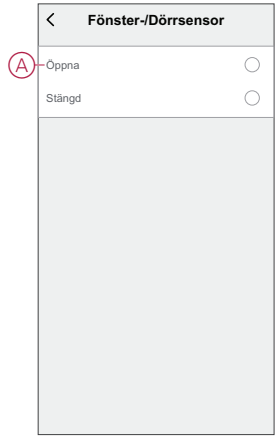

- 5. Klicka på **Lägg till en åtgärd** > **Kör enheten** > **Vriddimmer**.
- 6. Tryck på **Vriddimmer** (B) och tryck "På" i listmenyn.

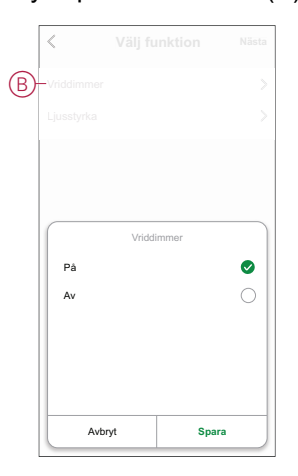

- 7. Klicka på **Gällande period**, välj **Natt** och tryck på **Nästa**.
- 8. Tryck på **Spara** på sidan **Automationsinställningar**.

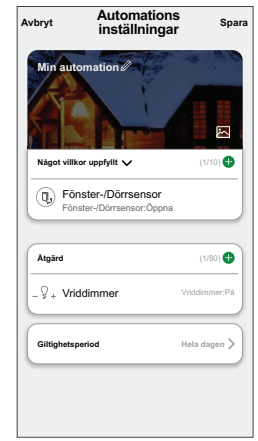

När automationen har sparats visas den på fliken **Automation**. Du kan aktivera automationen genom att trycka på växlingsknappen.

#### **Redigera en automation**

Så här redigerar du en automatisering:

- 1. På fliken **Automatisering** letar du rätt på den automatisering som du vill redigera och trycker på  $\bullet\bullet$ .
- 2. På **sidan Redigera** kan du trycka på varje objekt (t.ex. dimmer, slutare, fördröjning, temperatur) för att ändra inställningarna.

#### **FÖRSLAG:**

- Du kan lägga till en eller flera åtgärder med  $\bigoplus$ .
- Om du vill ta bort ett befintligt villkor eller en befintlig åtgärd drar du varje objekt mot vänster och trycker på **Ta bort**.

#### **Ta bort en automation**

Så här tar du bort en automatisering:

- 1. På fliken **Automatisering** letar du rätt på den automatisering som du vill ta bort och trycker sedan på  $\bullet \bullet \bullet$ .
- 2. Klicka på **Ta bort** och **OK**.

**OBS:** När du har tagit bort en automatisering kan enhetsåtgärden inte längre utlösas.

# <span id="page-24-0"></span>**Lysdiodindikering**

#### **Parkoppling**

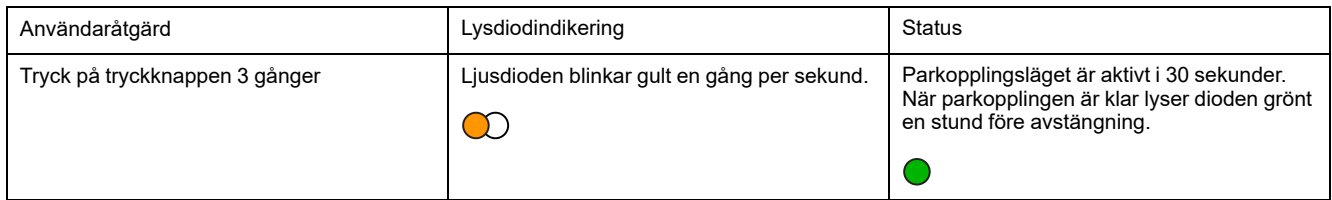

#### **Återställning**

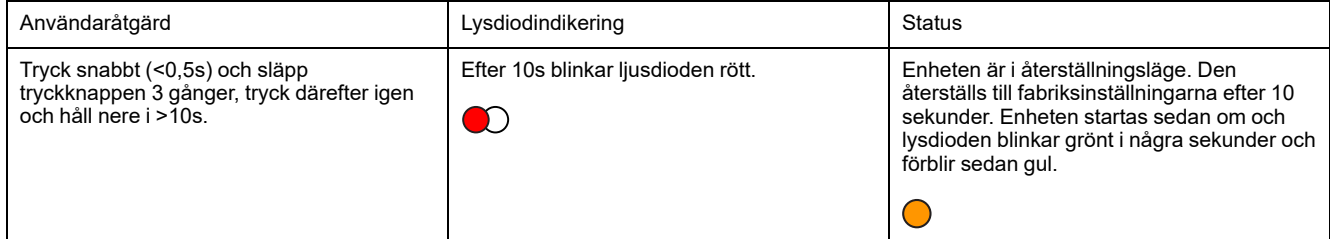

#### **LED-indikeringsläge/bakgrundsbelysningsläge**

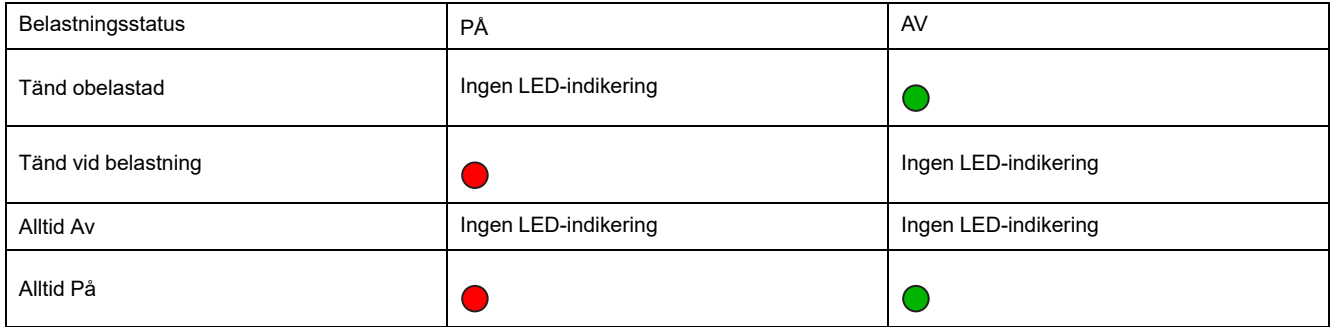

# <span id="page-25-0"></span>**Felsökning**

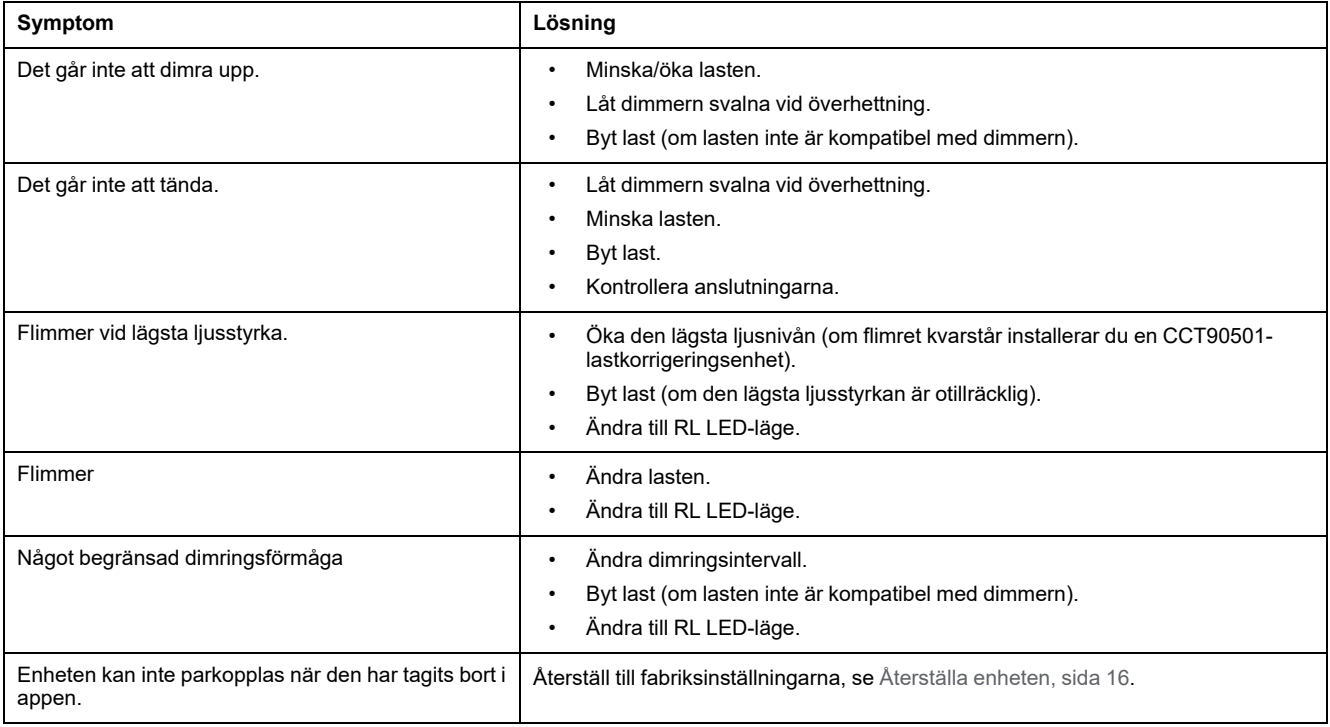

# <span id="page-25-1"></span>**Teknisk data**

#### **Märkeffekt**

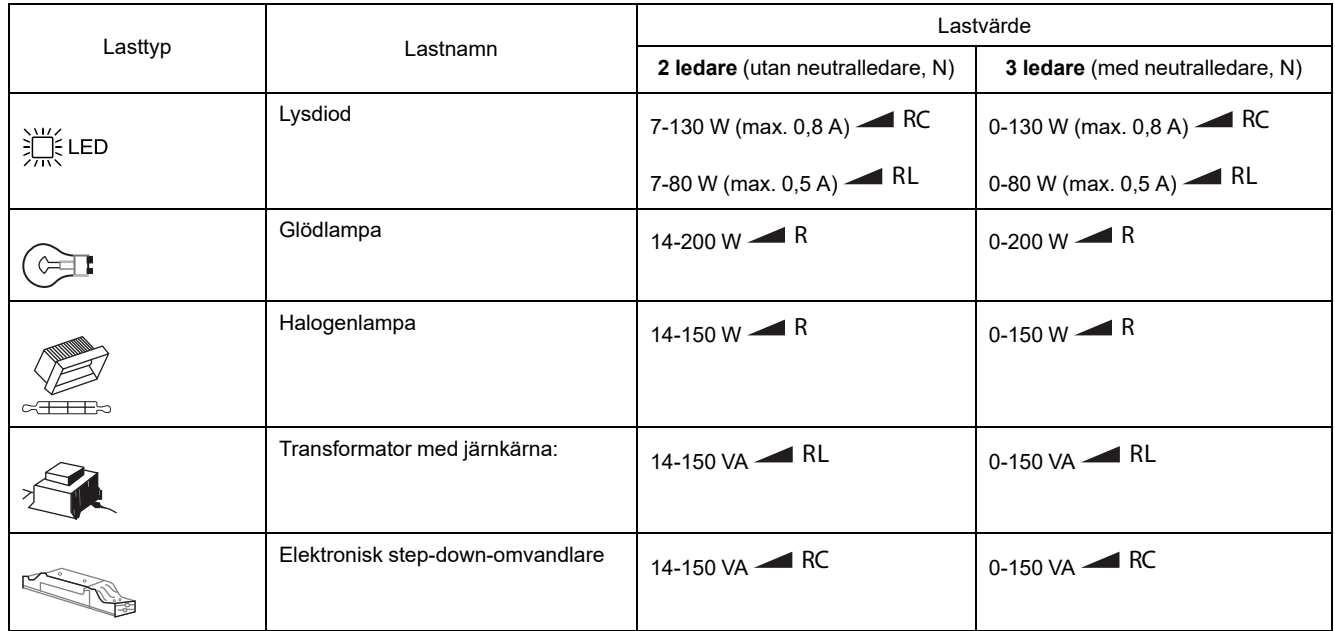

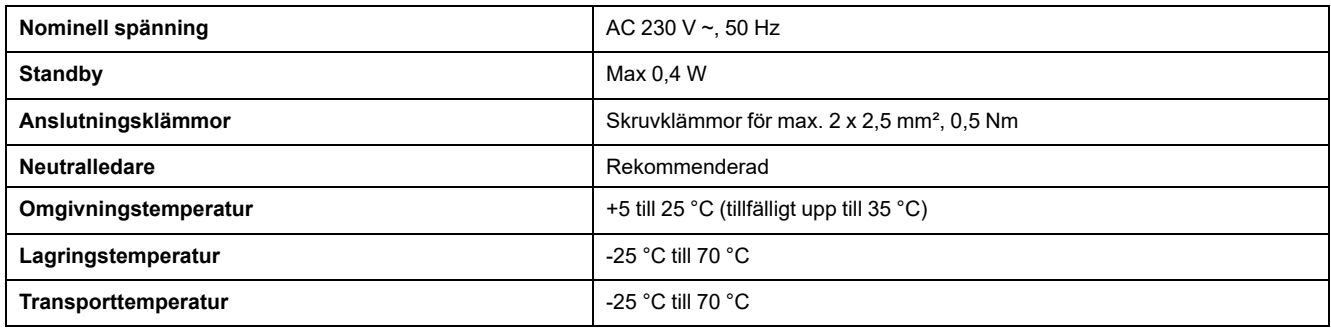

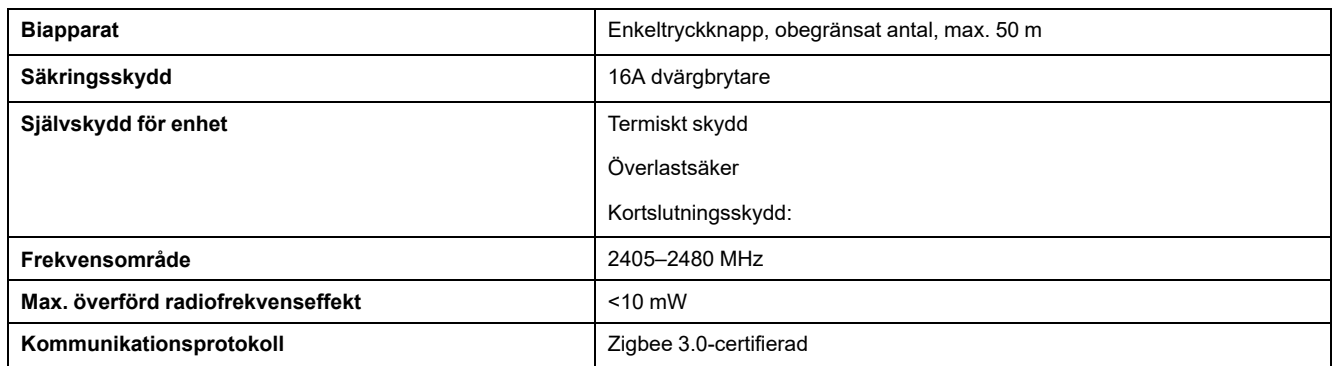

# **Efterlevnad**

### **Miljöinformation för Green Premium-produkter**

Hitta och ladda ned heltäckande information för Green Premium-produkter, inklusive RoHS- och REACH-deklarationer, PEP-dokument (Product Environmental Profile) och EOLI-instruktioner (End-of-Life Instructions).

#### **Allmän information om Green Premium-produkter**

Klicka på länken nedan om du vill läsa om Schneider Electrics Green Premiumproduktstrategi.

<https://www.schneider-electric.com/en/work/support/green-premium/>

#### **Hitta miljöinformation för en Green Premium-produkt**

Klicka på länken nedan om du vill söka fram miljöinformation för valfri produkt (RoHS, REACH, PEP och EOLI).

**OBS:** Du behöver produktreferensnumret eller produktserien för att kunna utföra sökningen.

[https://www.reach.schneider-electric.com/CheckProduct.aspx?cskey=](https://www.reach.schneider-electric.com/CheckProduct.aspx?cskey=ot7n66yt63o1xblflyfj) [ot7n66yt63o1xblflyfj](https://www.reach.schneider-electric.com/CheckProduct.aspx?cskey=ot7n66yt63o1xblflyfj)

## **Varumärken**

I den här handboken hänvisas det till system- och märkesnamn som är varumärken som tillhör respektive ägare.

- Zigbee® är ett registrerat varumärke som tillhör Connectivity Standards Alliance.
- Apple ® och App Store ® är registrerade varumärken som tillhör Apple Inc.
- Google Play™ Store och Android™ är märkesnamn eller registrerade varumärken som tillhör Google Inc.
- Wi-Fi® är ett registrerat varumärke som tillhör Wi-Fi Alliance®.
- Wiser™ är ett varumärke som tillhör Schneider Electric, dess dotterbolag och närstående företag.

Andra registrerade varumärken tillhör respektive ägare.

Schneider Electric

35 rue Joseph Monier 92500 Rueil Malmaison Frankrike

+33 (0) 1 41 29 70 00

www.se.com

Standarder, specifikationer och utformning kan variera över tid. Du ombeds därför att kontrollera giltigheten för informationen i denna publikation.

© 2022 – Schneider Electric. Alla rättigheter förbehålles.

DUG\_Exxact MW vriddimmer\_WSE-00